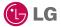

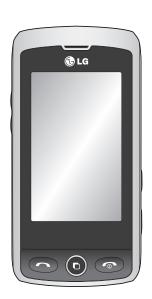

Some of the contents in this manual may differ from your phone depending on the software of the phone or your service provider.

# **GW520** User Guide

Congratulations on your purchase of the advanced and compact GW520 phone by LG, designed to operate with the latest digital mobile communication technology.

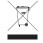

#### Disposal of your old appliance

- 1 When this crossed-out wheeled bin symbol is attached to a product it means the product is covered by the European Directive 2002/96/FC
- 2 All electrical and electronic products should be disposed of separately from the municipal waste stream via designated collection facilities appointed by the government or the local authorities.
- 3 The correct disposal of your old appliance will help prevent potential negative consequences for the environment and human health
- 4 For more detailed information about disposal of your old appliance, please contact your city office, waste disposal service or the shop where you purchased the product.

## **Contents**

| Getting to know your phone8        | Using call barring               | 24  |
|------------------------------------|----------------------------------|-----|
| Open view9                         | Fixed dial number                | 25  |
| Installing the SIM and battery11   | Using Excuse message             | 25  |
| Memory card14                      | Call costs                       | 25  |
| Installing a memory card14         | Call durations                   | 25  |
| Formatting the memory card14       | Data volume                      | 25  |
| Transferring your contacts15       | Changing the common call setting | g25 |
| Menu map16                         | Contacts                         | 27  |
| Your standby screen17              | Searching for a contact          | 27  |
| Touch screen tips17                | Adding a new contact             | 27  |
| The quick keys18                   | Contact options                  | 28  |
| The status bar19                   | Creating a group                 |     |
| Changing your status from the      | Changing your contact settings   | 29  |
| status bar20                       | Viewing information              | 29  |
| Using the Multi-tasking function20 | Messaging                        | 31  |
| Calls21                            | Messaging                        |     |
| Making a call21                    | Sending a message                | 31  |
| Changing the dialling keypad       | Entering text                    | 32  |
| display settings21                 | T9 predictive                    | 32  |
| Calling your contacts22            | Abc manual                       | 33  |
| Answering and rejecting a call22   | Qwerty keypad                    | 33  |
| Adjusting call volume22            | Setting up your email            | 34  |
| Speed dialling22                   | Retrieving your emails           | 35  |
| Making a second call23             | Sending an email using your new  |     |
| Turning off DTMF23                 | account                          | 35  |
| Viewing your call logs23           | Changing your email settings     |     |
| Using call divert24                | Message folders                  | 36  |
| Call waiting24                     | Managing your messages           | 37  |

| Viewing your photos as a slide      |
|-------------------------------------|
| show50                              |
| Setting a photo as wallpaper50      |
| Editing your photos51               |
| Trimming the length of the video52  |
| Merging two videos52                |
| Merging a photo with a video53      |
| Adding text to a video53            |
| Overlaying a photo54                |
| Adding a voice recording54          |
| Adding a soundtrack to your video55 |
| Changing the video speed55          |
| My stuff56                          |
| Pictures56                          |
| Sending a photo56                   |
| Using an image56                    |
| Printing an image57                 |
| Moving or copying an image57        |
| Creating a slide show57             |
| Sounds57                            |
| Using a sound58                     |
| Videos58                            |
| Using options while the video is    |
| paused58                            |
| Sending a video clip58              |
| Flash contents58                    |
| Documents59                         |
| Transferring a file to your phone59 |
|                                     |

## **Contents**

| Viewing a file59                    | Converting a unit68                 |
|-------------------------------------|-------------------------------------|
| Others59                            | Using the stopwatch68               |
| Installing a game/application via   | STK68                               |
| a local install60                   | Adding a city to your world clock69 |
| Playing a game60                    | PC Sync70                           |
| Using the games options menu60      | Installing the LG PC Suite on your  |
| Use the Fun stuff60                 | computer70                          |
| Music60                             | Backing up and restoring the        |
| Transferring music onto your        | information on your phone70         |
| phone61                             | Viewing phone files on your PC70    |
| Playing a song61                    | Synchronising your contacts70       |
| Creating a playlist61               | Synchronising your messages71       |
| Editing a playlist62                | Using your phone as a mass          |
| Deleting a playlist62               | storage device71                    |
| Using the radio62                   | Using your phone as a Music         |
| Searching for stations63            | Sync device72                       |
| Resetting channels63                | Using your phone as a modem72       |
| Using Muvee studio63                | Internet74                          |
| Organiser65                         | Browser74                           |
| Adding an event to your calendar65  | Accessing the web74                 |
| Adding an item to your To Do list65 | Adding and accessing your           |
| Using date finder65                 | bookmarks74                         |
| Setting your alarm66                | Using the RSS reader75              |
| Voice recorder66                    | Saving a page75                     |
| Recording a sound or voice67        | Accessing a saved page75            |
| Sending the voice recording67       | Viewing your browser history76      |
| Adding a memo67                     | Changing the web browser            |
| Using your calculator67             | settings76                          |
|                                     |                                     |

| Settings                          | 77 |
|-----------------------------------|----|
| Personalising your profiles       | 77 |
| Changing your Screen settings     | 77 |
| Changing your phone settings      | 78 |
| Changing your touch settings      | 79 |
| Changing your connectivity        |    |
| settings                          | 79 |
| Sending and receiving files using |    |
| Bluetooth                         | 80 |
| Pairing with another Bluetooth    |    |
| device                            | 81 |
| Using a Bluetooth headset         | 82 |
| Software Upgrade                  |    |
| Accessories                       |    |
| Network service                   | 84 |
| Technical data                    | 84 |
| Guidelines for safe and           |    |
| efficient use                     | 86 |
| Trouble shooting                  | 92 |
|                                   |    |

## Getting to know your phone

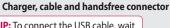

**⊕** LG

**TIP:** To connect the USB cable, wait until the phone has powered up and has registered to the network.

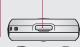

#### End/ \_\_\_\_ Power key

• Ends or rejects a call. Turns the phone on/off. Press once to return to the standby screen.

Multi-tasking key

#### Call key

 Dials a phone number and answers incoming calls.

warning: Putting a heavy object on the phone or sitting on it while it is in your pocket can damage the phone's LCD and touch screen functionality.

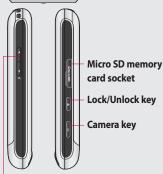

#### Side keys

- When the screen is idle: volume of ring and touch tone.
- During a call: earpiece volume.

## Open view

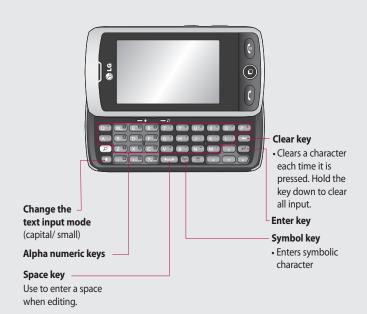

# Open view

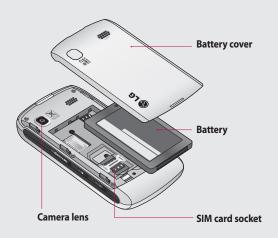

# Installing the SIM and battery

#### 1 Remove the battery cover

Slide the battery cover towards the top and away from the phone.

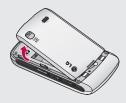

#### 2 Remove the battery

Using the cut-out at the bottom, lift it from the battery compartment.

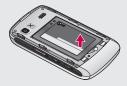

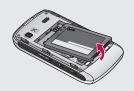

**WARNING:** Do not use your fingernail to remove the battery.

WARNING: Do not remove the battery when the phone is switched on, as this may damage the phone.

# Installing the SIM and battery

#### 3 Install the SIM card

Slide the SIM card into the SIM card holder making sure that the gold contact area on the card is facing downwards. To remove the SIM card, gently pull it outwards.

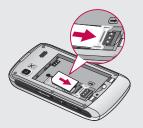

### 4 Install the battery

First insert the top of the battery into the top edge of the battery compartment. Ensure that the battery contacts align with the phone's terminals. Press the bottom of the battery down until it clicks into place.

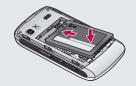

#### 5 Charging your phone

Lift and twist the charger socket cover on the top of your GW520. Insert the charger and plug it into a mains socket. Your GW520 needs to be charged until the "Battery full" message appears on the screen.

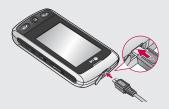

# Memory card

#### Installing a memory card

You can increase the memory space on your phone by using a Micro SD memory card.

**NOTE:** A memory card is an optional accessory.

- Open the memory card slot cover on the right-hand edge of the phone.
- 2 Slide the memory card into the slot until it clicks into place. Make sure the gold contact area is facing downwards.

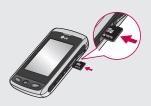

Close the cover.

#### Formatting the memory card

Your memory card may already be formatted. If it isn't, you will need to format it before you can start to use it.

- 1 From the standby screen select

  ∴ , then touch and choose

  Phone settings.
- 2 Touch Memory manager then choose External memory.
- 3 Touch Format and then confirm your choice.
- 4 Enter the password, if one has been set. The card will then be formatted and ready to use.

TIP! To change your default storage destination, open Memory manager from the Phone settings menu and select the Primary storage settings.

**NOTE:** If your memory card already contains files, they will automatically be put in the correct folder; for example, videos will be stored in the My Videos folder.

#### **Transferring your contacts**

To transfer your contacts from your SIM to your phone:

- 1 From the **Communication** menu, select and choose **Settings**.
- 2 Touch Copy.
- 3 Choose SIM to handset.
- 4 Choose Select all or choose names one by one and touch Copy.

# Menu map

Touch on the standby screen to open the Main menu. From here you can access further menus: Communication, Entertainment, Utilities and Settings.

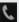

#### Communication

- 1 Contacts
- 2 Recent history
- 3 Messaging
- 4 Email
- 5 Dialling

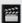

#### **Entertainment**

- 1 Camera
- 2 Video camera
- 3 Gallery
- 4 My stuff
- 5 Music
- 6 Muvee studio
- 7 Games & Apps
- 8 FM radio

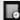

## Utilities

- 1 Browser
- 2 Google
- 3 Alarm
- 4 Organiser
- 5 Memo
- 6 Voice recorder
- 7 Tools

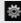

## Settings

- 1 Profiles
- 2 Screen settings
- 3 Phone settings
- 4 Call settings
- 5 Bluetooth
- 6 Touch settings
- 7 Connectivity

# Your standby screen

From here you can access all the menu options, make a quick call, view the status of your phone and much more.

#### Touch screen tips

The standby screen is also a great place to get accustomed to the touch screen.

To select an item, touch the centre of the icon. Your GW520 will vibrate slightly when it recognises you have touched an option.

To scroll through lists, touch the last item visible and slide your finger up the screen. The list will move up to display more items.

- There is no need to press too hard; the touchscreen is sensitive enough to pick up on a light, firm touch.
- Use the tip of your finger to touch the option you require. Be careful not to touch any other options around it.

- When the screen back light is off, press the Unlock/Lock key on the right hand side to bring back the home screen.
- Don't cover the phone with a case or cover. The touchscreen won't work if any material is covering it.
- There are two types of idle screen. Flick left or right to change your idle screen type on the standby screen.
- 1 Widget idle When you touch

  ignormal, the mobile widget panel appears. You can drag icons displayed on the widget panel to the main screen.
- 2 Livesquare On the Livesquare screen, making a call, sending a message and saving a number is easy using the number allocated to an avatar To use the call, message or Contacts function, select an avatar and choose the Quick key icon you want to use.

# Your standby screen

#### The auick kevs

The guick keys provide easy, one-touch access to your most used functions.

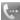

Touch it to bring up the touch dialling pad, which lets you make a call. Enter the number as you would on a normal key pad and touch or press the hard key.

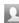

Touch to open your Contacts. To search for the number you want to call, enter the name of the contact at the top of the screen using the touchpad. You can also create new contacts and edit existing ones.

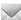

Touch to access the Messaging options menu. From here you can create a new SMS or MMS or view your message folder.

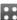

Touch to open the full main menu, which is divided into four vertical sub-menus. Touch the tab for each sub-menu to view further options.

#### The status bar

The status bar uses various icons to indicate things like signal strength, new messages and battery life, as well as telling you whether your Bluetooth or GPRS is active.

Below is a table which explains the meaning of the icons you are most likely to see in the status bar.

| lcon        | Description                                        |
|-------------|----------------------------------------------------|
|             | Multi-tasking                                      |
|             | Network signal strength (number of bars will vary) |
| T           | No network signal                                  |
|             | Remaining battery life                             |
|             | Battery flat                                       |
| $\boxtimes$ | New text message                                   |
| 00          | New voice message                                  |
| $\bowtie$   | Message inbox is full                              |

| lcon             | Description                                              |
|------------------|----------------------------------------------------------|
| 1                | Message sending failed                                   |
| O                | An alarm is set                                          |
| Ţ                | Customised profile in use (number in the icon will vary) |
| ◁                | Normal profile in use                                    |
| ₹                | Outdoor profile in use                                   |
| A                | Silent profile in use                                    |
| n                | Headset profile in use                                   |
| æ                | Calls are diverted                                       |
| <b>a</b> m       | EDGE in use                                              |
| B                | Roaming                                                  |
| B                | Flight mode is on                                        |
| 8                | Bluetooth is active                                      |
| $\triangleright$ | BGM play                                                 |
| ПП               | BGM pause                                                |

## Your standby screen

# Changing your status from the status bar

Touch the status bar to open the Status Summary. It shows the current time, network, SVC ID, battery, handset memory, external memory, profile, MP3 and Bluetooth status. Here you can set the Profile type, play/pause MP3s and activate/deactivate Bluetooth.

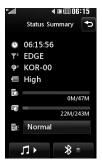

# Using the Multi-tasking function

Press the Multi-tasking hard key
to open the Multi-tasking
menu. From here you can view all
applications that are running and
access them with one touch.

When an application is running in the background (e.g. a game or the FM radio), will appear on the status bar

## Calls

## Making a call

- 1 Touch **to** open the keypad.
- 2 Key in the number using the keypad. To delete a digit touch the clear key.
- 3 Press on the key pad or the hard key to initiate the call.
- 4 To end the call press the hard key.

**TIP!** To enter + for making an international call, press and hold  $0 \cdot 1$ .

TIP! Press the lock/unlock hard key 💮 to lock the touchscreen and prevent calls being made by mistake.

**TIP!** To bring up the keypad during a call, press ■.

TIP! Touch to unlock. You can unlock the phone by holding down the button until the screen is able to work or pressing the Unlock hard key

TIP! You can send a message, save a number and search contacts by tapping .

# Changing the dialling keypad display settings

- 1 Touch 🔄 to open the keypad.
- 2 Touch and select Dial screen setting to change the dialling pad display.
- **3** You can change the size and colour.

## Calls

#### Calling your contacts

- 1 From the standby screen touch to open the Contacts.
- 2 Tap the search field box and enter the first few letters of the contact you would like to call.
- 3 From the filtered list, touch the contact you want to call and select the number to use if there is more than one for that contact.
- 4 Press the hard key.

# Answering and rejecting a call

When your phone rings press the hard key or touch to answer the call.

Tap ◀x to mute the ringing. This is useful if you forgot to change your profile to Silent for a meeting.

Press the Thard key or touch to reject an incoming call.

#### Adjusting call volume

To adjust the volume during a call, use the up and down button on the left edge of the phone.

### Speed dialling

You can assign a frequently-called contact to a speed dial number.

- 1 From the standby screen touch and select Contacts in the Communication menu and then tap Speed dials.
- 2 Your voicemail is already set to speed dial 1. You cannot change this. Touch any other number to assign it to a speed dial contact.
- 3 Your Contacts will open. Select the contact you want to assign to that number by touching their phone number once. To find a contact tap the search field box and enter the first letter of the name of the contact required.

#### Making a second call

- 1 During your initial call, touch ☐ and select the number you want to call.
- 2 Dial the number or search your contacts.
- 3 Press to connect the call.
- 4 Both calls will be displayed on the call screen. Your initial call will be locked and the caller put on hold.
- 5 To change between the calls, touch and choose Swap call or press the number of the held call.
- 6 To end one or both calls press and select End followed by All, Held or Active.

**TIP!** You can combine your calls by selecting **Accept** then **Join**. Check that your network provider supports conference calling.

**NOTE:** You will be charged for each call you make.

#### Turning off DTMF

DTMF lets you use numerical commands to navigate menus within automated calls. DTMF is switched on by default.

To turn it off during a call (to make a note of a number for example) touch and select **DTMF off**.

### Viewing your call logs

TIP! To scroll through a list of options, touch the last item visible and slide your finger up the screen. The list will move up to display more items.

Touch and tap in the Communication menu.

Choose to view:

All : - View a complete list of all your dialled, received and missed calls.

**Dialled** - View a list of all the numbers you have called.

## Calls

**Received** - View a list of all the numbers that have called you.

**Missed** - View a list of all the calls you have missed.

TIP! From any call log, touch and Delete all to delete all recorded items.

**TIP!** Touch any single call log entry to view the date, time and duration of the call.

#### Using call divert

- 1 Touch ::: , select and choose
- 2 Touch Call divert.
- 3 Choose whether to divert all calls when the line is busy, when there is no answer or when you cannot be contacted.
- **4** Enter the number you want to divert to.
- 5 Touch Request to activate.

**NOTE:** Diverting calls will incur charges. Please contact your network provider for details.

**TIP!** To turn off all call diverts, select **Deactivate all** from the **Call divert** menu.

### **Call waiting**

If call waiting is activated, the handset is also able to warn you about an incoming call when you are already on a call.

### Using call barring

- 1 Touch ::: , select and choose
- 2 Touch Call barring.
- **3** Choose any or all of the six options:

All outgoing
Outgoing international
Outgoing international calls
except to home country
All incoming

# Incoming when abroad Deactivate all

4 Enter the call barring password. Please check with your network operator about this service.

#### Fixed dial number

Select Fixed dial numbers to turn on and compile a list of numbers that can be called from your phone. You'll need your PIN2 code from your operator. When activated, only numbers included in the fixed dial list can be called from your phone.

### Using Excuse message

You can send a message to explain why you do not receive an incoming call using "Excuse message" before you reject an incoming call.

#### Call costs

View the charges applied to your dialled numbers (this service is network-dependant and some operators are unable to support it).

#### **Call durations**

View the duration of all your dialled and received calls or both.

#### Data volume

View the amount in kilobytes of all received data, sent data or both.

TIP! Select Fixed dial number to turn on and compile a list of numbers that can be called from your phone. You'll need your PIN2 code from your operator. Only numbers

included in the fixed dial list can be called from your phone.

# Changing the common call setting

- 1 Touch ::: , select and choose .
- 2 Touch Common settings. From here you can adjust the settings for:

## Calls

Call reject - Slide the switch to On to highlight the Reject list. You can touch the text box to choose from all calls, specific contacts or groups, those from unregistered numbers (those not in your contacts), or no caller ID. Touch Save to change this setting.

**Send my number** - Choose whether to display your number on an outgoing call.

**Auto redial** - Slide the switch left for **On** or right for **Off**.

**Answer mode** - Choose whether to answer the phone using the send key or any key.

**Minute minder** - Slide the switch left to **On** to hear a tone every minute during a call.

**BT answer mode** - Select **Handsfree** to be able to answer a call using a Bluetooth headset, or select **Handset** to press a handset key to answer a call.

**Save new number** - Select **Yes** to save a new number.

TIP! To scroll through a list of options, touch the last item visible and slide your finger up the screen. The list will move up to display more items.

## Contacts

### Searching for a contact

There are two ways to search for a contact:

#### From the standby screen

- 1 From the standby screen touch Late to open the contacts.
- 2 Touch next to the contact you would like to call. This is only available when you set the Quick command key as Make voice call in Contact list settings.

#### From the main menu

- 1 Touch 🔛.
- **2** Touch in the Communication menu and select **Search**.
- 3 Your contacts will bring up a list of contacts corresponding to the letters you have entered.

#### Adding a new contact

- 1 From the standby screen touch and touch **Add contact**.
- 2 Choose whether to save the contact to your Handset or SIM.

- 3 Enter the first and last name of your new contact. You do not have to enter both, but you must enter at least one.
- 4 You can enter up to five different numbers per contact. Each entry is assigned a preset type: Mobile, Home, Office, Pager, Fax, VT or General. When you have finished, touch Close.
- 5 Add an email address.
- 6 Assign the contact to one or more groups, choosing between No group, Family, Friends, Colleagues, School or VIP.
- 7 You can also add a Ringtone, Birthday, Anniversary, Homepage, Home address, Company name, Job title, Company address or a Memo.
- 8 Touch Save to save the contact.

**TIP!** You can create customised groups for your contacts.

## Contacts

#### **Contact options**

There are many things you can do when viewing a contact. Here is how to access and use the options menu:

- Open the contact you would like to use.
- 2 You can edit the contact or send a message directly from here.
- 3 Press to open the list of options.

**Delete** - Delete the contact. Touch **Yes** if you are sure.

#### Copy or Move to SIM/Handset

 Choose to move or copy to the SIM card or handset (depending on where you originally saved the contact).

**Send business card** - Send the contact's details to another person as a business card. Choose to send as a **Text message**,

**Multimedia msg**, **Email** or via **Bluetooth**.

TIP! Send message - Send a message to the contact. If the contact has an email address, select whether you'd like to send an email or SMS/MMS

#### Creating a group

- 1 Touch ...
- **2** Touch in the Communication menu then **Groups**.
- 3 Touch 🔳 .
- 4 Select Add group.
- **5** Enter a name for your new group in the Name field.
- **6** Touch **Save**. You can also assign a ringtone to the group.

**NOTE:** Even if you delete a group, the contacts which were assigned to that group will not be lost. They will remain in your contacts.

# Changing your contact settings

You can adapt your contact settings so that your contacts suits your own preferences.

- 1 From the standby screen, touch in the Communication menu.
- 2 Touch A and select Settings.
- **3** From here, you can adjust the following settings:

Contact list settings - Choose whether to view contacts saved to both your Handset and SIM, Handset only or SIM only

You can also choose to show the first name or last name of a contact first and whether to display a quick command key next to the contact or not.

**Copy** - Copy your contacts from your handset to your SIM or from your SIM to your handset.
You can choose all contacts by touching Select all or select each contact to copy one by one.

Move - This works in the same way as Copy, but the contact will only be saved to the location you've moved it to. So if you move a contact from the SIM to the handset it will be deleted from the SIM memory.

Send all contacts via Bluetooth-Send all your contacts to another device using Bluetooth. Bluetooth will be automatically turned on if you select this option.

#### **Backup and Restore contacts**

- Backup and restore contacts to the Memory Card.

Clear contacts - Delete all your contacts on your handset or SIM. Touch Yes if you are sure you want to delete all your contacts from your contacts.

#### Viewing information

- 1 From the standby screen, touch in the Communication menu.
- 2 Touch And select Information.

## **Contacts**

3 From here you can view your Service dial numbers, your Own number, your Memory info. (how much memory space you've got left) and My business card.

TIP! To add your own business card, select My business card and enter your details as you would for any contact. Touch Save to finish.

# Messaging

#### Messaging

Your GW520 combines SMS and MMS into one intuitive and easy to use menu.

There are two ways to enter the messaging centre:

Touch from the standby screen, or touch from the standby screen and choose in the Communication menu.

#### Sending a message

- 1 Touch and choose New message to open a blank message.
- 2 From here you can send an SMS or MMS. To send an email, touch from the standby screen, then in the Communication menu.
- 3 To send an SMS or MMS, touch New message. In case of Email. Touch New Email.
- **4** Touch **Insert** to add an image, video, sound, template etc.

5 Touch To(1) at the top of the screen to enter the recipient's number, or touch the search icon to open your contacts. You can add multiple contacts. Touch Send when ready.

MARNING: If an image, video or sound is added to an SMS it will be automatically convert to an MMS and you will be charged accordingly.

**TIP!** Quick reply - Send a reply to the selected message promptly, using a template.

# Messaging

#### Entering text

There are three ways to enter text: T9 text mode/ Normal text mode/ Qwerty keypad.

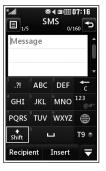

Touch to turn T9 predictive text on or off.

You can choose the writing language.

Tap to change between the number, symbol and text keypad.

Use ★ to scroll through the different keyboards in each text entry mode (e.g., capital or lower LG GW520 | User Guide

case letters) when the screen is in Landscape mode.

To enter a space touch **—**.

To delete a character or remove the sentence, touch clear .

**TIP!** Simply touch each letter to write your message and press:

★ to switch to upper case

**□** to add a space

### T9 predictive

In T9 mode, you will see 19.

T9 uses a built-in dictionary to recognise your words based on the key sequences you touch. Simply touch the number key associated with the letter you want to enter, and the dictionary will predict the word you want to use.

For example, press 8, 3, 5, 3, 7, 4, 6, 6, 3 to write 'telephone'.

If the word you want doesn't appear, touch **Spell**. If you touch

**Spell** you can then enter the word using Abc manual mode and your word or name will be added to the dictionary.

#### Abc manual

### Qwerty keypad

#### **Entering text**

You can enter alphanumeric characters using the phone's keypad. For example, storing names in Contacts, writing a message and creating scheduling events in the calendar all require you to enter text. The following text nput methods are available on the phone: ABC manual mode and 123 mode.

**TIP!** Some fields may allow only one text input mode (e.g. telephone number in contacts fields).

To enter a symbol in the text entry field, press the key and select a symbol, then select **OK**.

Scroll using the navigation keys to show more symbol options.

Separate each word with a space by pressing \_\_\_\_\_.

To delete a character, press the key.

#### Text input mode using the keypad

When you are required to enter text, for example when writing a message, the keypad will default to ABC mode. If you are entering a number, for example when making a call, the keypad number keys will default to numbers.

In ABC mode, you can enter numbers by first pressing and then the number you require.

# Messaging

## Setting up your email

You can stay in touch on the move using email on your GW520. It's quick and simple to set up a POP3 or IMAP4 email account.

TIP! To scroll through a list of options, touch the last item visible and slide your finger up the screen. The list will move up to display more items.

- 1 Touch 🔛 .
- 2 Select from the Communication menu then
- 3 Touch Add Account.
- 4 The Setup Wizard will help you set up your email settings. If no email account is set, you can set one up by using the email setup wizard.
- 5 You can now choose how to set up your account:

**Email address -** Enter email address

**Server address** - Enter server address (Microsoft Exchange only).

**Domain** - Enter domain (Microsoft Exchange only).

**Username** - Enter the account username.

**Password** - Enter the account password.

**Mailbox type** - Enter mailbox type: **POP3** or **IMAP4**.

**Incoming server** - Enter incoming email server address.

**Outgoing server** - Enter outgoing email server address.

**SMTP authentication** - Choose security settings for outgoing mail server.

Account name - Now your account is set up, it will appear in the list of accounts in your Email folder.

#### Retrieving your emails

You can automatically or manually check your account for new emails.

- 1 Touch ::: then select from the **Communication** menu.
- 2 Touch the account you want to use then , then select Inbox and touch ...
- 3 Choose Retrieve and your GW520 will connect to your email account and retrieve your new messages.

# Sending an email using your new account

- Touch New Email in the email account you want to use and a new email will open.
- 2 You can enter the recipient's address and write your message. You can also attach images, videos, sounds or other file types.
- 3 Touch Send and your email will be sent.

### Changing your email settings

You can change your email settings based on your own preferences.

- 1 Touch :: then select C and ...
- 2 Tap and select Settings to change the following settings:
  Email accounts Set up the Email account.

**Preferred Email** - Select the email account you want to use.

**Allow reply email** - Choose to allow the sending of 'read confirmation' messages.

**Request reply email** - Choose whether to request read confirmation messages.

**Retrieve interval** - Select how often your GW520 checks for new email messages.

**Retrieve amount** - Select the number of emails to be retrieved at any one time.

# Messaging

#### Include message in Fwd & Reply

- Select whether to include the original message in your reply.

**Include attachment** - Select whether to include the original attachment in any reply.

#### **Auto Retrieval in Roaming**

- Choose whether to retrieve messages automatically when abroad (roaming).

**TIP!** Costs for retrieving email may be higher when roaming. Check with your network supplier.

**New email notification** - Choose whether to be alerted to new emails.

**Signature** - Create an email signature and switch this feature on.

**Priority** - Select the priority level of your email messages.

**Mail sending size** - Select the size limit of your emails.

**Email counter** - view email information.

### Message folders

You'll recognise the folder structure used on your GW520, and it is fairly self-explanatory.

Inbox - All the messsages you receive are placed into your inbox. From here you can view, delete and more; see Managing your messages below for details.

**Outbox** - This is a temporary storage folder while messages are being sent.

**Sent items** - All the messages you have sent are placed in this folder.

**Drafts** - If you do not finish writing a message, you can save what you have done in this folder.

**My Folders** - Create folders to store your messages.

**Trash** - All the mesages you have trashed are placed in this folder (email only)

## Managing your messages

You can use your Inbox to manage your messages.

- 1 Touch then select and
- 2 Select Inbox.
- 3 Touch and then choose to:
  Delete Delete marked messages.
  Change view Select Threaded view or Standard view.

**Create new message** - Open a new blank message or email.

**Move to My folders** - Move the marked messages to My folders. **Filter** - Choose one of the filter options.

**Delete all** - Delete all messages in Inbox.

If you see the message **No space for SIM messages** you should delete some messages on the SIM.

If you see the message **No space for messages** you should delete some messages to free up memory space.

### Using templates

Create templates for the SMS and MMS messages you send most often. There are already some templates on the phone, which you can edit.

- 1 Touch then choose Templates from the Communication menu.
- 2 Choose Text templates or Multimedia templates. You can then touch to Add templates, Delete or Delete all templates.
- 3 Touch Add template to create a new template.
- 4 You can view the template by selecting it on the list and edit it by touching it on the view screen.

### Using emoticons

Liven up your messages using emoticons. There are some commonly used emoticons already on your phone.

## Messaging

- 1 Touch then choose Emoticons from the Communication menu.
- 2 Touch to Add new, Delete or Delete all emoticons.
- 3 Touch Add emoticon to create a new emoticon.
- 4 You can view the emoticon by selecting it on the list and edit it by touching it on the view screen.

# Changing your text message settings

Your GW520 message settings are pre-defined so that you can send messages immediately. These settings can be changed based on your preferences.

Touch then choose **Settings** from the **Communication** menu. Select **Text message**. You can make change the following:

**Text message centre** - Enter the details of your message centre.

**Delivery report** - Slide the switch left to receive confirmation that your messages have been delivered.

**Validity period** - Choose how long your messages are stored at the message centre.

**Message types** - Convert your text into **Text**, **Voice**, **Fax**, **X.400** or **Email**.

Character encoding - Choose how your characters are encoded. This impacts on the size of your messages and therefore on your data charges.

**Send long text as** - Choose to send long messages as Multiple SMS messages or as an MMS.

# Changing your multimedia message settings

Your GW520 message settings are pre-defined so that you can send messages immediately. These settings can be changed based on your preferences.

Touch , select then ≥ . Choose **Settings** and **Multimedia message**. You can make change the following:

Retrieval mode - Choose Home network or Roaming network. If you then select Manual you will only receive notifications about MMS messages. You can then decide whether to download them in full.

**Delivery report** - Choose whether to allow and/or request a delivery report.

**Read reply** - Choose to allow and/ or request a read report.

**Priority** - Choose the priority level of your MMS.

**Validity period** - Choose how long your message is stored at the message centre.

**Slide duration** - Choose how long slides appear on screen.

**Creation mode** - Choose your message mode.

**Delivery time** - Choose how long to wait before a message is delivered.

**Multi msg centre** - Enter the details of your message centre.

## Changing your other settings

Touch in the **Communication** menu and choose **Settings** then:

**Voicemail** - Touch to add a new Voicemail service. Contact your network operator for more information about the service they provide.

Service message - Choose whether to receive or block service messages. You can also set message security levels by creating trusted and not trusted sender lists.

**Message counter** - Choose to set or reset the message counter.

**Info. service** - Select your reception status, language and other settings.

## Camera

## Taking a quick photo

- Press and hold down the key on the right side of the phone.
- **2** The viewfinder will appear on screen.
- 3 Holding the phone horizontally, point the lens towards the subject of the photo.
- 4 Position the phone so you can see the subject of your photo in the preview screen.
- 5 When the camera has focused on your subject, either press the on the side of the phone firmly or press the red box on the lower right of the screen to take the photo. The sending options then appear on the screen.

## After taking a photo

Your captured photo will appear on screen. The name of the image runs along the bottom of the screen along with six icons on the righthand side.

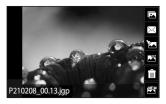

Touch to move to your gallery.

Touch to send the photo as a message, email or via Bluetooth.

Touch to edit Picture.

Touch to set the picture you have taken as Wallpaper.

Touch to delete the photo you have just taken and confirm by touching **Yes**. The viewfinder will reappear.

Touch to take another photo immediately. Your current photo will be saved.

### Getting to know the viewfinder

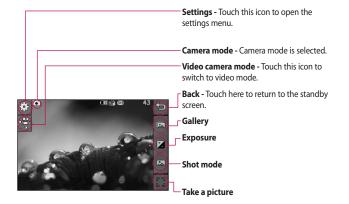

**TIP!** You can bring up the options by tapping the screen. They automatically turn off after a few seconds.

## Camera

## Choosing a shot type

- 1 Touch to open the available shot types.
- 2 Choose from two options: Normal shot - This is the default shot type - the photo will be taken in the normal way, as outlined in taking a quick photo. Burst shot - This enables you to take three, six or nine shots

to take three, six or nine shots automatically in very quick succession.

## Adjusting the exposure

Exposure defines the difference between light and dark (contrast) in an image. A low contrast image will appear fuzzy, whereas a high contrast image will appear much sharper.

- 1 Touch 🛂.
- 2 Slide the contrast indicator along the bar - left for a lower exposure and hazier image, or right for a higher exposure and sharper image.

## Using the advanced settings

From the viewfinder, touch to open all advanced settings options.

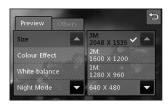

#### **Preview settings**

**Size** - Change the size of the photo to save memory space or take a picture of the correct size for a contact.

**Colour Effect** - Choose a colour tone to use on your new photo.

White balance - Choose from Auto, Incandescent, Sunny, Fluorescent or Cloudy.

**Night mode** - Useful for use in dark places.

Self-timer - The self-timer allows you to set a delay after the capture button is pressed before the camera takes the picture. Choose from Off, 3 seconds, 5 seconds or 10 seconds. This is ideal if you want to be included in a photo.

**Quality** - Choose between Super fine, Fine and Normal. The finer the quality, the sharper a photo will be, but the file size will increase. This means you'll be able to store fewer photos in your memory.

**View Mode** - Choose between Full screen or Full image. In Full screen, the image may be cropped to fit the screen.

### Other settings

**Memory** - Choose whether to save your photos to the Handset memory or to the External memory.

**Shutter sound** - Select one of the three shutter sounds.

**Grid screen** - Choose from Off, Simple cross or Trisection.

**Reset settings** - Reset all the camera settings.

TIP! When you exit the camera all settings will return to their defaults except image size and image quality. Any non-default settings will need to be reset, for example colour tone. Check these before you take your next photo.

TIP! The settings menu is superimposed over the viewfinder, so when you change elements of the image colour or quality you will see a preview of the image change behind the settings menu.

## Viewing your saved photos

1 You can access your saved photos from within camera mode. Simply touch and your gallery will appear on screen.

## Video camera

## Making a quick video

- Press and hold down the camera key on the right-hand side of the phone.
- 2 In Camera preview mode, touch the Video camera icon in the view finder to switch to video mode. The video camera's viewfinder will appear on the screen.
- 3 Holding the phone horizontally, point the lens towards the subject of the video.
- 4 Press the camera key once to start recording. Or press the red dot
   at the bottom right of the screen.

- 5 Rec will appear in the top right corner of the viewfinder and a timer in the botttom right corner showing the length of your video.
- 6 To pause the video, touch
  ☐☐ and resume recording by selecting ☐☐.
- 7 Touch on the screen or press the capture button a second time to stop recording.

## After making a video

A still image representing your captured video will appear on the screen. The name of the video runs along the bottom of the screen along with six icons on the righthand side.

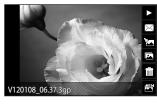

Touch to play the video.

Touch to send the video as a **Message or Email** or via **Bluetooth**.

Touch to edit the video.

Touch to view a gallery of saved videos and images.

Touch to delete the video you have just made and confirm by touching **Yes**. The viewfinder will reappear.

Touch to make another video immediately. Your current video will be saved.

## Video camera

## Getting to know the viewfinder

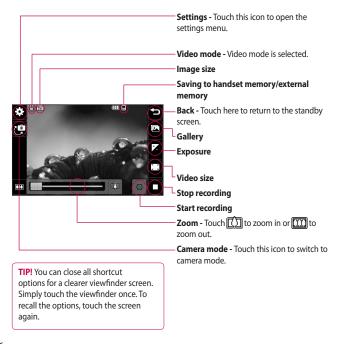

### Adjusting the exposure

Exposure defines the difference between light and dark (contrast) in a video. A low contrast video will appear fuzzy, whereas a high contrast video will appear much sharper.

- 1 Touch 🔽.
- 2 Slide the exposure indicator along the bar, left for a lower exposure and hazier video, or right for a higher contrast and sharper video.

## Using the advanced settings

Using the viewfinder, touch **Settings** to open all the advanced settings options.

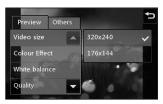

#### Preview settings

**Video size** - Change the size of the video to save memory space.

**Colour Effect** - Choose a colour tone to use on your new video.

White balance - The white balance ensures any white in your video is realistic. To enable your camera to adjust the white balance correctly, you may need to determine the light conditions. Choose between Auto, Incandescent, Sunny, Fluorescent or Cloudy.

**Quality** - Choose between **Super fine**, **Fine** and **Normal**. The finer the quality, the sharper a video will be but the file size will increase. As a result, you will be able to store fewer videos in the phone's memory.

**Set time** - Set a time limit for your video. Choose from **No limit**, or **MMS** to limit the size so that you can send the video as an MMS.

## Video camera

**View Mode** - Choose between Full screen or Full image. In Full screen, the image may be cropped to fit the screen.

TIP! If you choose MMS duration, choosing a lower image quality will enable you to shoot a longer video.

#### Other settings

**Memory** - Choose whether to save your videos to the **External memory** or to the **Handset memory**.

**Voice** - Choose Mute to record a video without sound.

**Reset settings** - Reset all the video camera settings.

### Watching your saved videos

- 1 In the viewfinder, touch .
- 2 Your gallery will appear on the screen.
- 3 Touch the video you want to view once to open it fully.
- **4** Touch the Play icon in the centre of the screen.

## Your photos and videos

## Viewing your photos and videos

- 1 Touch on the camera preview screen.
- 2 Your gallery will appear on the screen.
- 3 Touch the video or photo to open it fully.
- 4 To play the video, touch . To pause playback, touch the screen once and touch .

**TIP!** Flick left or right to view other photos or videos.

# Using zoom when viewing a photo

To zoom in press + repeatedly. To zoom out press -.

# Adjusting the volume when viewing a video

To adjust the audio volume on a video while it is playing, touch the speaker icon on the screen and slide the bar to the left or right.

## Capturing an image from a video

- 1 Select the video you want to capture an image from.
- 2 Touch | to pause the video on the frame you'd like to convert to an image and touch
- **3** From the options menu select
- 4 The image will appear on the screen with its assigned image name.
- 6 The image will be saved in your My stuff folder and will appear in the gallery. You will have to exit the gallery and then re-open it for it to be shown.

## Your photos and videos

MARNING: Some functions will not work properly if the multimedia file has not been recorded on the phone.

## Viewing your photos as a slide show

Slideshow mode will show all the photos in your gallery one at a time as a slideshow. Videos cannot be viewed as a slideshow.

- Touch the photo you would like to begin the slideshow twice to open it.
- 2 Select on the lower left side of the screen.
- 3 The slideshow will begin.

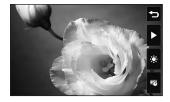

There are options within slideshows:

- Touch to show a random slide.
- Touch to pause the slideshow on a particular photo.
- Touch again to resume playback.

Touch to increase or decrease the speed of the slideshow.

### Setting a photo as wallpaper

- Touch the photo you want to set as wallpaper to open it.
- 2 Touch the screen to open the options menu.
- 3 Touch .
- **4** You can then change the size of the picture.
- 5 When you are happy with the picture touch **Set**.
- 6 The display of the picture is changed depending on whether portrait mode or landscape mode is used.

### **Editing your photos**

You can do lots of great things to your photos to change them, add to them or liven them up.

- Open the photo you want to edit and touch to bring up the options.
- 2 Touch the icons to alter your photo:

Crop your photo. Choose a square or circular crop area and move your finger across the screen to select the area.

Draw something on your photo freehand. Select the line thickness from the four options, then the colour you want to use.

**T** Add writing to the picture.

Decorate your photo with stamps. Choose from the different stamps available and touch **OK**. Touch your photo wherever you would like the stamps to appear.

Erase whatever you draw.

You can select the size of the eraser from the four options.

Save the changes you have made to the photos. Select to save the changes over the **Original file**, or as a **New file**. If you select **New file**, enter a file name.

Undo the last effect or edit you made to the photo.

Touch to open more effect options including **Rotate**. There are also more advanced editing options. See **Resize**, **Morphing**, **Colour Accent**, **Add images** etc.

Touch to add a filter effect such as Blur, Sharpen, Sketch etc. to a photo.

Touch to edit an effect to a photo.

## Your photos and videos

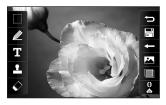

Touch to return to the gallery.

# Trimming the length of the video

- 1 Open the video you want to edit, select and touch.
- 2 Select and choose Trim.
- 3 Touch and set the new start and end points using .
- 4 Touch the Save icon or, alternatively, touch to return to the gallery and discard the changes.

## Merging two videos

- 1 Open the video you want to edit, select and touch.
- 2 Select and choose Video merge.
- **3** The My stuff will open. Choose the video you want to merge.
- 4 Touch and slide the photo to move it to the end or the beginning of the video.
- 5 Touch the Effect icon to choose how the videos merge together: None, Pan zoom, Uncover, Checker board, Split, Shape diamond, Oval, Blind or Dissolve
- 6 Press the Save icon followed by Yes to save the new merged video. Select whether to replace the original file or save as a new file.
- 7 Repeat these steps to merge more videos.

#### Merging a photo with a video

- 1 Open the video you want to edit, select and touch .
- Select and choose Image merge.
- 3 The My stuff folder will open. Choose the photo you want to merge with your video.
- 4 Touch and slide the photo to move it to the end or the beginning of the video.
- 5 Touch the Effect icon to choose how the photo and video merge together: None, Pan zoom, Uncover, Checker board, Split, Shape diamond, Oval, Blind or Dissolve.
- 6 Press the Save icon followed by Yes. Select whether to replace the original file or save as a new file.
- 7 Repeat these steps to merge more photos.

### Adding text to a video

- 1 Open the video you want to edit, select and touch.
- Select and choose Text overlay.
- 3 Enter your text using the keypad and select Save.
- 4 Touch and indicate when you want the text to appear using
- 5 Touch the area of the screen where you want the text to appear and touch OK.
- 6 Touch to indicate when you want the text to disappear.
- 7 Touch Preview to ensure you are happy with the text overlay.
- 8 Touch the Save icon and choose to save over the original file or as a new file.
- 9 Repeat these steps to add more text.

## Your photos and videos

### Overlaying a photo

- Select and choose Image overlay.
- 3 The My stuff will open. Choose the photo you want to overlay your video.
- 4 Touch and indicate when you want the photo to appear using
- 5 Touch the area of the screen where you want the photo to appear and touch OK. If the photo is too big it will overlay the whole screen, not just the selected area.
- 6 Touch to mark when you want the photo to disappear.
- 7 Touch **Preview** to ensure you are happy with the photo overlay.
- **8** Touch the Save icon and choose to save over the original file or as a new file.

9 Repeat these steps to add more photos.

## Adding a voice recording

- 1 Open the video you want to edit, select and touch.
- 2 Select and choose Voice recording.
- 3 The quality of the original audio will be affected by adding a voice recording. Touch Yes to continue.
- 4 Touch to view your video.
  When you get to the part you want to record your voice over, press.
- 5 Press ☐ to stop recording and press ☐ to play it back.
- 6 Touch **Preview** to ensure you are happy with the voice recording.
- 7 Touch the Save icon and choose to save over the original file or as a new file.
- **8** Repeat these steps to add more voice recordings to the video.

## Adding a soundtrack to your video

- 1 Open the video you want to edit, select and touch .
- 2 Select and choose Audio dubbing.
- 3 The My stuff will open. Choose the track you want to add to your video.
- 4 The original audio track on your video will be erased. Touch Yes to continue.
- 5 If the audio is shorter than the video, choose whether to play it Once or to Repeat it.
- 6 Select whether to replace the original file or save as a new file.

## Changing the video speed

- 1 Open the video you want to edit, select and touch.
- 2 Select and choose Time scaling.
- 3 Select one of the four speed options: x4, x2, x1/4, x1/2.
- 4 Select whether to replace the original file or save as a new file.

**NOTE:** Only 3gp Video files can be edited.

## My stuff

You can store any multimedia files on your phone's memory so that you have easy access to all of your pictures, sounds, videos and games. You can also save your files to a memory card. Using a memory card allows you to free up space in your phone's memory.

To access the My stuff menu, touch then Touch to open a list of folders that store all of your multimedia files.

#### **Pictures**

Images contains a list of pictures, including default images preloaded onto your phone, images downloaded by you and images taken on your phone's camera.

Touch to change the view from Grid view to List view or vice versa.

## Sending a photo

- 1 Touch 🔡 then 🎬 .
- 2 Touch then choose Images.

- 3 Select an image you want to send. Then select Send and choose from Multimedia message, Email or Bluetooth.
- 4 If you choose Multimedia message or Email, your photo will be attached to a message and you can write and send the message as normal. If you choose Bluetooth, Bluetooth will be turned on automatically and your phone will search for a device to send the picture.

## Using an image

You can choose images to use as wallpapers and screensavers or even to identify a caller. The phone should be in Portrait mode.

- 1 Touch 🔃 then 🎬 .
- 2 Touch then Images.
- 3 Select an image and touch .
- 4 Touch **Use as** and choose between:

**Wallpaper** - Set a wallpaper for the standby screen.

**Contacts image** - Allocate an image to a particular person in your contacts list so that their picture shows when they call you.

**Start up image** - Set an image to appear when you switch the phone on.

**Shut down image** - Set an image to appear when you switch the phone off.

## Printing an image

- 1 Touch : then .
- 2 Touch then Images.
- 3 Select an image and touch 

  .
- 4 Touch **Print** then choose between **Bluetooth** and **PictBridge**.

**TIP!** You can print via bluetooth or by connecting to a PictBridge compatible printer.

### Moving or copying an image

- 1 Touch 🔃 then 🎬 .
- 2 Touch then Images.
- 3 Touch and select **Move** or **Copy**.
- 4 You can mark/unmark images by tapping them sequentially. Mark the image that you want to move or copy and touch Copy/Move.

## Creating a slide show

- 1 Touch :: then ...
- 2 Touch then Images.
- 3 Choose a start image for your slide show.
- 4 Touch then Slide show.

#### Sounds

The **Sounds** folder contains Downloaded sounds, **Default sounds** and **Voice recordings**. From here you can manage or send sounds or set them as ringtones.

## My stuff

### Using a sound

- 1 Touch : then 2.
- 2 Touch then Sounds.
- 3 Select a sound and and it will start to play.
- 4 Touch and select Use as.
- 5 Choose from Ringtone, Message tone, Start-up or Shut down.

#### **Videos**

The **Videos** folder shows a list of videos you have downloaded or recorded on your phone.

Watching a video

- 1 Touch ::: then :: .
- 2 Touch then Videos.
- 3 Select a video to play.

# Using options while the video is paused

Touch while in pause mode and choose from:

**Capture** - Capture the frozen frame as a picture.

**Send** - Send the video in a message or email or via Bluetooth.

Delete - Delete the video.

Edit - Edit the video.

**File info.** - View the Title, Size, Date, Type, Duration, Protection status and Forwarding details.

## Sending a video clip

- 1 Select a video and touch 

  .
- 2 Touch **Send** and choose from **Message**, **Email**, **Bluetooth**.
- 3 If you choose **Message** or **Email**, your video clip will be attached to the message and you can write and send the message as normal. If you choose **Bluetooth**, you will be prompted to turn Bluetooth on and your phone will search for a device to send the video.

#### Flash contents

The Flash contents folder contains all your default and downloaded SWF files.

#### **Documents**

From the Documents menu, you can view all of your document files. From here, you can view your Excel, PowerPoint, Word, Text and pdf files.

# Transferring a file to your phone

Bluetooth is probably the easiest way of transferring a file from your computer to your phone. You can also use the LG PC Suite via your sync cable.

To transfer using Bluetooth:

- Make sure your phone and computer have Bluetooth switched on and can see each other.
- 2 Use your computer to send the file via Bluetooth.
- 3 When the file is sent you will have to accept it on your phone by touching Yes.
- 4 The file should appear in your Documents or Others folder.

### Viewing a file

- 1 Touch 🔡 then 🎬 .
- 2 Touch then **Documents**.
- 3 Select a document.

#### Others

The **Others** folder is used to store files which are not pictures, sounds, videos, games or applications. It is used in the same way as the **Documents** folder. You may find that when you transfer files from your computer to your phone that they appear in the **Others** folder rather than the **Documents** folder. If this happens, you can move them. To move a file from **Others** to

#### **Documents:**

- 1 Touch 🞛 then 🎬 .
- 2 Touch then Others.
- 3 Select a file and touch
- 4 Touch Move and choose the destination folder from the list by touching the arrow icon. The screen wil display Moved when the transfer is complete.

## My stuff

## Installing a game/application via a local install

- 1 Touch 🔢 then 🎬 .
- 2 Touch and Others or My memory card if external memory is inserted.
- 3 Select the file (\*.jad or \*.jar) to install and press Install command. The application will be installed.

**NOTE:** The jad file should contain its own jar file.

#### Playing a game

- 2 Touch 🗯 .
- 3 Open the Games folder, choose a game and touch the icon to launch.

## Using the games options menu

Within the Games and Application folders, the following options are available:

**File info.** – View the Vendor, Version, Size and Domain

**Sort by** - Sort the games and applications by **Date**, **Size** or **Name**.

**Memory manager** - View the memory status of Handset memory and External memory.

### Using the Fun stuff

Fun stuff contains preloaded flash games which use the integrated motion sensor.

#### Music

Your LG GW520 has a built-in music player so you can play all your favourite tracks. To access the music player, touch then then then from here, you can access a number of folders:

**Recently played** - View all of the songs you have played recently.

**All tracks** - Contains all the songs you have on your phone.

**Artists** - Browse your music collection by artist.

**Albums** - Browse your music collection by album.

**Genres** - Browse your music collection by genre.

**Playlists** - Contains all playlists you have created.

**Shuffle tracks** - Play your tracks in a random order.

# Transferring music onto your phone

The easiest way to transfer music onto your phone is via Bluetooth or your sync cable.

To transfer using Bluetooth:

- Make sure both devices have Bluetooth switched on and can see each other.
- 2 Select the music file on the other device and select send via Bluetooth.

- 3 When the file is ready to be sent you should accept it on your phone by touching Yes.
- 4 The file should appear in > All tracks.

#### Playing a song

- 1 Touch 🔢 , then 🎬 .
- 2 Touch ... then Select My music
- 3 Select the song you want to play.
- 4 Touch to pause the song.
- 5 Touch to skip to the next song.
- 6 Touch to go back to the previous song.
- 7 Touch to return to the music list.

## Creating a playlist

You can create your own playlists by choosing a selection of songs from the **All tracks** folder.

- 1 Touch 🔡 then 🎬 .
- 2 Touch , then Select My music and Playlists.

## My stuff

- 3 Touch Add new playlist, enter the playlist name and touch Save.
- 4 The All tracks folder will show all the songs on your phone. Touch all the songs that you want to include in your playlist. A tick will appear on the left-hand side of the track names.
- 5 Touch Done.

## **Editing a playlist**

From time to time, you may want to add new songs or delete songs from a playlist. You can do this by editing the playlist.

- 1 Touch 🔢 , then 🎬 .
- 2 Touch , then Select My music and Playlists.
- 3 Select the playlist.
- 4 Touch and select:

  Add new songs To add more songs to the playlist. Mark the ones you want to add and touch Done.

**Change order -** Change the playing order of the playlist.

**Remove** – Remove a song from the playlist. Touch **Yes** to confirm.

**Memory status** - View the memory status of the Handset memory and External memory.

**Remove all** - Remove all tracks from the playlist.

## Deleting a playlist

- 1 Touch : , then :.
- 2 Touch I, then Playlists.
- 3 Touch , then Delete or Delete all to delete all of the playlists.

## Using the radio

Your LG GW520 has an FM radio feature so you can tune into your favourite stations and listen on the move.

**NOTE:** You will need to attach your headphones to listen to the radio. Insert them into the headphone socket (this is the same socket that you plug your charger into).

## Searching for stations

You can tune your phone to radio stations by searching for them manually or automatically. They will then be saved to specific station numbers, so you don't have to keep re-tuning. You can save up to 50 stations in your phone. You must first attach the headset to the phone as this acts as the aerial.

#### To auto tune:

- 1 Touch 🔡 , then 🦥 .
- 2 Touch , then .
- 3 Touch Auto scan. Then the stations will be automatically found and allocated to a channel on your phone.

**NOTE:** You can also manually tune into a station by using

d and displayed next to the radio frequency. If you press and hold and do not necessary, the stations will be found automatically.

### Resetting channels

- 1 Touch III then III.
- 2 Touch fighthen .
- 3 Choose Reset to reset the current channel or choose Reset all to reset all of the channels. Each channel will return to the starting frequency of 87.5Mhz.

### Using Muvee studio

You can access a Sports channel, serviced by Orange, by selecting this menu.

- 1 Touch 🔃 then 🎬 .
- 2 Touch 222 .
- 3 Touch + to add an image. Checkbox images you want to include then select Insert.

## My stuff

- **4** Touch style tab to choose a Muvee style.
- **5** Touch Default sound to change the sound.
- 6 Touch to see what you've created.
- **7** If you want to save what you've created, Touch Save icon.

## Organiser

## Adding an event to your calendar

- 1 From the standby screen, select
  :: , then touch and choose
  30
  Select Calendar.
- 2 Select the date to which you want to add an event.
- 3 Touch then Add event.

TIP! You can set holiday dates in your calendar. Touch each day you are on holiday one at time, then touch and select **Set holiday**.

## Adding an item to your To Do list

- 1 From the standby screen, select ;; , then touch and choose
- 2 Select To do and touch Add to

- 3 Set the date for the task, add notes and select a priority level: High, Medium or Low.
- 4 Save your task by selecting Save.

**TIP!** You can edit an item by selecting it, touching the tab and entering the changes. Confirm the changes by selecting **Save**.

## Using date finder

Date finder is a handy tool to help you calculate what the date will be once a certain number of days have passed.

This helps you keep track of deadlines.

- 1 From the standby screen, select then touch and choose
- 2 Select Date finder.
- 3 Set the required date in the From tab.

## Organiser

- 4 Set the number of days in the **After** tab.
- 5 The **Target date** will be shown below.

## Setting your alarm

- 1 From the standby screen, select ..., then touch ... and choose
- 2 Touch Add alarm.
- 3 Set the time you would like the alarm to sound and touch Save. The screen then automatically returns to the alarm list.
- 4 Select the item on the list and choose whether you would like your alarm to repeat Once, Daily, Mon Fri, Mon Sat, Sat Sun, Except holiday or Choose weekday.

The icons indicate the weekday you select.

5 Select **Alarm type** to select the type of alarm you want.

- 6 Touch Alarm bell. You can choose a sound from the My stuff list.

  To listen to sounds touch ▶ on the right of the sound.
- 7 Add a memo to the alarm.
- 8 Finally, you can set the snooze interval to 5, 10, 20 or 30 minutes or 1 hour, or turn it off.
- 9 After setting the alarm, touch Save.

NOTE: You can set up to 5 alarms.

**TIP!** Touch the on/off icon on the right-hand side of the alarm to set it.

#### Voice recorder

Use your voice recorder to record voice memos or other audio files.

- 1 Touch :: then .
- 2 Touch Voice recorder then and Settings and choose from: Duration Set the recording duration. Choose from No limit, MMS msg. size or 1 min.

**Quality** – Select the sound quality. Choose from Super fine, Fine or Normal.

**Memory in use** - Choose whether to save recorded sounds to the External memory or to the Handset memory.

## Recording a sound or voice

- 1 Touch :: then .
- 2 Touch Voice recorder.
- 3 Touch to begin recording.
- 4 Touch to end recording.
- 5 Touch to listen to your recording.

## Sending the voice recording

- Once you have finished recording, touch
- 2 Touch Send via and choose from Message, Email or Bluetooth. If you choose Message or Email, the recording will be added to the message and you can write and send it as normal. If you choose

Bluetooth, it will automatically turn Bluetooth on and search for a device.

NOTE: After you have finished recording, touch and choose Send via, File, Delete, Use as (to use the recording as your voice ringtone) Settings or Go to my sounds.

#### Adding a memo

- 1 From the standby screen, select ..., then touch and choose
- 2 Touch Add memo.
- **3** Type your memo, then touch **Save**.
- 4 Your memo will appear on the screen.

### Using your calculator

- 1 From the standby screen, select ..., then touch ... and choose
- 2 Select Calculator.

## Organiser

- **3** Touch the number keys to enter numbers.
- 4 For simple calculations, touch the function you require (+, -, x or ÷), followed by =.
- 5 For more complex calculations, touch to and choose from sin, cos, tan, log, ln, exp, deg or rad etc.

### Converting a unit

- 1 From the standby screen, select

  ∴ , then touch and choose

  ...
- 2 Select Unit converter.
- 3 Choose whether you would like to convert Currency, Surface, Weight, Length, Temperature, Volume or Velocity.
- 4 You can then select the unit, and enter the value you would like to convert from, followed by the unit you would like to convert to.
- **5** The corresponding value will appear on the screen.

## Using the stopwatch

- 1 From the standby screen, select ..., then touch and choose
- 2 Select Stopwatch.
- 3 Touch **Start** to begin timing.
- 4 Touch **Lap** if you want to record a lap time.
- **5** Touch **Stop** to end the timer.
- 6 Touch Resume to restart the stopwatch from the time you stopped it, or touch Reset to start the time again.

#### **STK**

This menu may be different, depending on whether you have STK support services on the SIM card or not (i.e. SIM Application Toolkit).

# Adding a city to your world clock

- 1 From the standby screen select
  . , then press and select
  ...
- 2 Select World clock
- 3 Touch , followed by Add city. Touch the icon in the upper left-hand side of the screen and type the name of the city you require on the search tab. It will then be displayed at the top of the screen.

## PC Sync

You can synchronise your PC with your phone to make sure all your important details and dates match. You can also backup your files to put your mind at ease.

# Installing the LG PC Suite on your computer

- 1 From the standby screen, press ∴, select and choose .
- 2 Scroll and touch USB connection mode and choose PC suite.
- **3** Connect your phone to your PC.

# Backing up and restoring the information on your phone

- 1 Connect your phone to your PC.
- 2 Double click on the LG PC Suite icon on your desktop.
- 3 Click on the Backup icon, and select Backup or Restore.
- 4 Mark the content you would like to back up or restore. Select the location you want to back up the information to, or restore it from. Click **OK**

5 Your information will be backed up or restored.

# Viewing phone files on your PC

- 1 Connect your phone to your PC.
- 2 Double click on the LG PC Suite icon on your desktop.
- 3 Click on the Contents icon.
- 4 All the documents, flash contents, images, audio files and videos you have saved on your phone will be displayed on the screen in the LG Phone folder.

TIP! Viewing the contents of your phone on your PC helps you to arrange files, organise documents and remove content that you no longer need.

### Synchronising your contacts

- 1 Connect your phone to your PC.
- 2 Double click on the LG PC Suite icon on your desktop.

- 3 Click on the Contacts icon.
- 4 Your PC will now import and display all the contacts saved on your SIM card and handset.
- 5 Click on File and select Save. You can now select where you want to save your contacts to.

NOTE: To backup contacts saved to your SIM card, click on the SIM card folder on the left side of the PC screen. Select Edit at the top of the screen, then Select all. Right-click your contacts and select Copy to contact. Now click on the Handset folder on the left side of the screen and all your numbers will be displayed.

## Synchronising your messages

- 1 Connect your phone to your PC.
- 2 Double click on the LG PC Suite icon on your desktop.
- **3** Click on the **Messages** icon.
- **4** All of your PC and phone messages will be displayed in folders on your screen.

5 Use the tool bar at the top of the screen to edit and rearrange messages.

# Using your phone as a mass storage device

Your phone can be used as a mass storage device.

- Disconnect your phone from your PC.
- 2 From the standby screen select ∴ , then touch .
- 3 Select , then USB connection mode.
- 4 Touch Mass storage. This mode will be saved.
- 5 Connect the phone to your PC. Your phone will read: Connected.
- 6 All of your phone files will automatically be stored onto your PC hard drive.

**NOTE:** Your phone must be unplugged from your PC to initiate Mass Storage.

## PC Sync

# Using your phone as a Music Sync device

Your Phone can be used as a Music Sync device for Sync Music Files only.

Music Sync can be carried out using Windows Media Player 11 and supports both Handset Memory and an external Memory Card.

- 1 Disconnect your phone from your PC.
- 2 From the standby screen select ∴ , then touch ☆ .
- 3 Select and then USB connection mode.
- 4 Touch Music sync. This mode will be saved.
- 5 Connect the phone to your PC. Your phone will read: Connecting as Music Sync ... followed by Disconnect Cable to Stop Music Sync.

# Using your phone as a modem

Your GW520 can double as a modem for your PC, giving you email and internet access even when you can't connect using wires. You can do this via the USB cable or by Bluetooth.

#### Using the USB cable:

- 1 Ensure you have the LG PC Suite installed on your PC.
- 2 Connect your GW520 and PC using the USB cable and launch the LG PC Suite software.
- 3 Click Internet Kit on your PC.
- 4 Create the Profile that can connect to the Internet and save the settings.
- 5 The profile that you create will appear on your PC screen. Select it and click Connect. Your PC will connect through your GW520.

### **Using Bluetooth:**

- 1 Ensure Bluetooth is switched On and is Visible to both your PC and GW520.
- 2 Pair your PC and GW520 so that a passcode is required for the connection.
- 3 Use the Connection wizard on your LG PC Suite to create an active Bluetooth connection.
- 4 Click Internet Kit on your PC.
- 5 Create the Profile that can connect to the Internet and save the settings.
- 6 The profile that you create will appear on your PC screen. Select it and click Connect. Your PC will connect through your GW520

## Internet

#### Browser

**Browser** gives you a fast, full colour world of games, music, news, sport, entertainment and lots more, straight to your mobile phone. Wherever you are and whatever you like.

## Accessing the web

- 1 From the standby screen, select :: , then touch and choose
- 2 To go straight to the browser home page, select Home Alternatively, select Enter address and type in your desired URL, followed by Connect.

**NOTE:** You will incur an extra cost by connecting to this service and downloading content. Check the data charges with your network provider.

## Adding and accessing your bookmarks

For easy and fast access to your favourite websites, you can add bookmarks and save web pages.

- 1 From the standby screen, select . , then touch and choose
- 2 Select Bookmarks. A list of your Bookmarks will appear on the screen.
- 3 To add a new bookmark, touch Add bookmark. Enter a name for your bookmark followed by the URL.
- 4 Touch **Save**. Your Bookmark will now appear in the bookmark list.
- 5 To access the bookmark simply touch it and then touch Connect. You will be connected to the bookmark.

### Using the RSS reader

RSS (Really Simple Syndication) is a family of web feed formats used to publish frequently updated content, such as blog entries, news headlines or podcasts. An RSS document, called a feed, web feed, or channel, contains either a summary of content from an associated web site or the entire text. RSS makes it possible for people to keep up with their favourite web sites in an automated way that is easier than checking manually.

The user subscribes to a feed by entering its link into the reader or by clicking an RSS icon in a browser that starts the subscription process. The reader checks the user's subscribed feeds regularly for new content and downloads any updates it finds.

### Saving a page

- Access your required webpage as described above.
- 2 Touch and select Save this page.
- **3** Enter a name for the webpage so you can easily recognise it.
- 4 Touch Save.

TIP! This menu will also allow you to edit titles of saved pages, protect or unprotect the screen memo, and delete saved pages.

## Accessing a saved page

- 1 From the standby screen, select ..., then touch ... and choose ...
- 2 Select Saved pages.
- 3 Select the required page and it will open.

## Internet

## Viewing your browser history

- 2 A list of web page titles you have accessed recently will be displayed. To access one of these pages, simply select it.

# Changing web browser settings

- 1 From the standby screen, select
  :::, then touch and choose
  ...
  Select Settings.
- 2 You can choose to edit Profiles, Appearance settings, Cache, Cookies, Security, or to reset all settings, select Reset settings.

## Settings

This folder lets you adapt your settings to personalise your GW520.

## Personalising your profiles

You can quickly change your profile on the standby screen. Just touch the status summary bar on the top, then touch the profile tab.

You can personalise each profile setting using the settings menu.

- 1 Press 📰 and then choose 🔅 .
- 2 Touch and then choose the profile you want to edit.
- 3 You can then change all of the sounds and alert options available in the list, including your Ringtone and Volume, Message Tone settings and more.

## Changing your Screen settings

- 1 Touch :: then choose 🕸 .
- 2 Touch and then choose from: Wallpaper - Choose the theme for your standby screen.

**Livesquare** - It is possible to change Liveplace and Livecon. If you set Daily reset ON, your livesquare is reset every morning at 4 AM.

**Top Menu -** Choose the style of the top menu.

**Dialling** - Adjust the number size and colour.

**Font** - Adjust the font style and size.

**Backlight** - Choose how long the backlight stays on for.

**NOTE:** The longer the backlight stays on, the more battery power it uses and so you may need to recharge your phone more often.

**Brightness** - Adjust the screen brightness.

**Greeting message** - Choose on or off and fill in the greeting message.

**Start-up/Shut down** - Choose the theme for your start-up/shut down screen.

## Settings

## Changing your phone settings

Enjoy the freedom of adapting the GW520 to your own preferences.

- 1 Touch then choose 🌼 .
- 2 Touch then choose from the list below.

**Date & Time** - Adjust your date and time settings or choose to auto update the time when travelling or for daylight saving.

Power save - Choose to switch the factory set power saving settings: Off, Night only and Always on.

**Languages** - Change the language on your GW520's display. **Auto key lock** - Lock the keypad

automatically in standby screen.

**Security** - Adjust your security settings, including PIN codes and handset lock.

**Memory manager** - You can use memory manager to determine

how each memory is used and see how much space is available.

### **Handset common memory**

- View the memory available on your GW520 for Pictures, Sounds, Videos, Flash contents, Flash, MMS, Email, Java applications and others

### Handset reserved memory

- View the memory available on your handset for SMS, Contacts, Calendar, To do list, Memos, Alarms, Call history, Bookmarks and Miscellaneous items.

**SIM memory** - View the memory available on your SIM Card.

**External memory** - View the memory available on your external memory card (which you may need to purchase separately).

## Primary storage settings -

Choose the location you prefer items to be saved between Handset memory and External memory.

Reset settings - Restores all settings to their factory defaults. **Information** - View the technical information for your GW520.

## Changing your touch settings

From the home screen select then , Select .

**Touchpad calibration** - You can adjust calibration of your touchpad.

**Touchscreen effect** - You can change touchscreen effect.

## Changing your connectivity settings

## **Network settings**

Select network - If you set to Automatic, the GW520 automatically searches for the network and registers the handset to the network. This is recommended for best service and quality.

**NOTE:** When your handset loses the network in manual mode, the popup message to select the available network will be shown on the Idle screen.

**Network mode** - You can set a type of network to search for when networks are searched in the Select network menu.

**Preferred lists** - If the network is searching automatically, you can add a preferred network to be connected to. The following options are available:

Internet profiles - This menu shows the Internet profiles. You can create, delete or edit new profiles by

## Settings

using the Options Menu. However, you cannot delete or edit default configurations depending on country variant.

Access points - Your network operator has already saved this information. You can add new access points using this menu.

**Packet data conn.** - Choose when your device should be connected to network for packet data.

**USB connection mode** - Choose Data service and synchronise your GW520 using the LG PC Suite software to copy files from your phone.

If you use Music sync with Windows Media Player, select Music sync in this menu. Music sync is only available for music content.

### Synchronisation

**Streaming settings** - Your network operator has already saved this information. You can edit it if you want to make changes.

**Java settings** - You can add or choose a profile and view the certificate information.

# Sending and receiving files using Bluetooth

Bluetooth is a great way to send and receive files as it uses no wires and connection is quick and easy. You can also connect to a Bluetooth headset to make and receive calls.

#### To send a file:

- 1 Open the file you want to send, which will typically be a photo, video or music file.
- 2 Choose Send. Choose Bluetooth.
- 3 If you have already paired the Bluetooth device, your GW520 will not automatically search for other Bluetooth devices. If not, your GW520 will search for other Bluetooth enabled devices within range.
- 4 Choose the device you want to send the file to and touch **Select**.

5 Your file will be sent.

**TIP!** Check the progress bar to make sure your file is sent.

#### To receive a file:

- 1 To receive files, your Bluetooth must be both On and Visible. See Changing your Bluetooth settings on the right for more information.
- 2 A message will prompt you to accept the file from the sender. Touch Yes to receive the file.
- 3 You will see where the file has been saved and you can choose to View the file or Use as wallpaper. Files will usually be saved to the appropriate folder in your My stuff.

## Changing your Bluetooth settings:

- 1 Touch :: and choose 🌣 .
- 2 Choose \$\infty\$ then touch and choose **Settings**.

Make your changes to:

My device visibility - Choose to be Visible, Hidden or Visible for 1 min.

**My device name** - Enter a name for your GW520.

**Supported services -** Select how to use Bluetooth in association with different services.

**Remote SIM Mode** - Turn on or off.

**My address** - Show your Bluetooth address.

## Pairing with another Bluetooth device

By pairing your GW520 with another device, you can set up a passcode protected connection. This makes your pairing more secure.

- Check your Bluetooth is On and Visible. You can change your visibility in the Settings menu.
- 2 Touch Search.
- 3 Your GW520 will search for devices. When the search is

## Settings

- completed, **Retry** will appear on the screen.
- 4 Choose the device you want to pair with and enter the passcode, then touch OK.
- 5 Your phone will then connect to the other device, on which you will need to enter the same passcode.
- 6 Your passcode protected Bluetooth connection is now ready.

### Using a Bluetooth headset

- Check your Bluetooth is On and Visible.
- 2 Follow the instructions that came with your headset to put it in pairing mode and pair your devices.
- 3 Touch Ask before connect or Always connect and touch Yes to Connect now. Your GW520 will automatically switch to Headset profile.

## Software Upgrade LG Mobile Phone Software Upgrade Program

For more information on installing and using this program, please visit http://update. lgmobile.com.
This feature allows you to upgrade your software to the latest version quickly and conveniently on the Internet without needing to visit our service centre.

As the mobile phone software upgrade program requires the user's full attention for the duration of the upgrade process, please be sure to check any instructions and notes that appear at each step before proceeding. Please note that removing the USB data communication cable or batteries during the upgrade may seriously damage your mobile phone. As the manufacturer takes no responsibility for loss of data during the upgrade process, you are advised to note down any important information in advance for safekeeping.

## Accessories

These accessories are supplied with the GW520.

#### Charger

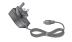

### Data cable

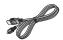

### **Battery**

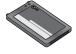

User Guide

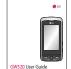

Stereo headset

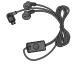

Learn more about your GW520.

#### NOTE:

- Always use genuine LG accessories.
- Failure to do this may invalidate your warranty.
- Accessories may be different in different regions; please check with our regional service company or agent for further inquires.

## Network service

The wireless phone described in this guide is approved for use on the GSM 850, E-GSM 900, DCS 1800, PCS 1900 and W-CDMA network.

A number of features included in this guide are called Network Services. These are special services that you arrange through your wireless service provider. Before you can take advantage of any of these Network Services, you must subscribe to them through your service provider and obtain instructions for their use from your service provider.

## Technical data

#### General

Product name: GW520

System: GSM 850 / E-GSM 900 /

DCS 1800 / PCS 1900 / W-CDMA

### **Ambient Temperatures**

Max: +55°C (discharging), +45°C (charging)

Min:-10°C

### **Declaration of Conformity**

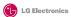

#### **Suppliers Details**

Name

LG Electronics Inc.

Address

LG Electronics Inc. LG Twin Towers 20.

Yeouido-dong, Yeongdeungpo-gu, Seoul, Korea 150-721

#### **Product Details**

#### Product Name

GSM 850 / E-GSM 900 / DCS 1800 / PCS 1900 / W-CDMA Terminal Equipment

#### Model Name

GW520

#### Trade Name

**C € 0168** 

#### Applicable Standards Details

#### R&TTE Directive 1999/5/EC

EN 301 489-01 V1.6.1, EN 301 489-07 v1.3.1, EN 301 489-17 v1.2.1, EN 301 489-24 V1.3.1

EN 301 511 V9.0.2 EN 301 908-1 V3.2.1 EN 301 908-2 V3.2.1

EN 50360:2001, EN62209-1:2006

EN 60950-1:2001 EN 300 328 V1.7.1

#### Supplementary Information

The conformity to above standards is verified by the following Notified Body(BABT)

BABT, Balfour House, Churchfield Road, Walton-on-Thames, Surrey, KT12 2TD, United Kingdom Notified Body Identification Number: 0168

#### Declaration

I hereby declare under our sole responsibility that the product mentioned above to which this declaration relates complies with the above mentioned standards and Directives

European Standard Center LG Electronics Logistics and Services B.V.

Veluwezoom 15, 1327 AE Almere, The Netherlands Tel: +31 - 36-547 - 8940, Fax: +31 - 36 - 547 - 8794 e-mail: jacob @ lge.com

Issued Date Seung Hyoun, Ji / Director 6. May. 2009

Signature of representative

## Guidelines for safe and efficient use

Please read these simple guidelines. Not following these guidelines may be dangerous or illegal.

# Exposure to radio frequency energy

Radio wave exposure and Specific Absorption Rate (SAR) information This mobile phone model GW520 has been designed to comply with applicable safety requirements for exposure to radio waves. These requirements are based on scientific guidelines that include safety margins designed to assure the safety of all persons, regardless of age and health.

 The radio wave exposure guidelines employ a unit of measurement known as the Specific Absorption Rate, or SAR. Tests for SAR are conducted using standardised methods with the phone transmitting at its highest certified power level in all used frequency bands.

- While there may be differences between the SAR levels of various LG phone models, they are all designed to meet the relevant guidelines for exposure to radio waves.
- The SAR limit recommended by the International Commission on Non-Ionizing Radiation Protection (ICNIRP) is 2W/kg averaged over 10q of tissue.
- The highest SAR value for this model phone tested by DASY4 for use at the ear is 1.01 W/kg (10g) and when worn on the body is 1.75 W/Kg(10g).
- SAR data information for residents in countries/regions that have adopted the SAR limit recommended by the Institute of Electrical and Electronics Engineers (IEEE), which is 1.6 W/kg averaged over 1g of tissue.

## Product care and maintenance

## **↑** WARNING

Only use batteries, chargers and accessories approved for use with this particular phone model. The use of any other types may invalidate any approval or warranty applying to the phone, and may be dangerous.

- Do not disassemble this unit. Take it to a qualified service technician when repair work is required.
- Keep away from electrical appliances such as TVs, radios, and personal computers.
- The unit should be kept away from heat sources such as radiators or cookers.
- Do not drop.
- Do not subject this unit to mechanical vibration or shock.

- Switch off the phone in any area where you are required by special regulations. For example, do not use your phone in hospitals as it may affect sensitive medical equipment.
- Do not handle the phone with wet hands while it is being charged. It may cause an electric shock and can seriously damage your phone.
- Do not charge a handset near flammable material as the handset can become hot and create a fire hazard.
- Use a dry cloth to clean the exterior of the unit (do not use solvents such as benzene, thinner or alcohol).
- Do not charge the phone when it is on soft furnishings.
- The phone should be charged in a well ventilated area.
- Do not subject this unit to excessive smoke or dust.

## Guidelines for safe and efficient use

- Do not keep the phone next to credit cards or transport tickets; it can affect the information on the magnetic strips.
- Do not tap the screen with a sharp object as it may damage the phone.
- Do not expose the phone to liquid, moisture or humidity
- Use the accessories like earphones cautiously. Do not touch the antenna unnecessarily.
- Do not use the phone or accessories in places with high humidity such as pools, greenhouses, solariums or tropical environments, it may cause damage to the phone and invalidation of warranty.

## Efficient phone operation

All mobile phones may get interference, which could affect performance.

- Do not use your mobile phone near medical equipment without requesting permission.
   Avoid placing the phone over pacemakers, for example, in your breast pocket.
- Some hearing aids might be disturbed by mobile phones.
- Minor interference may affect TVs, radios, PCs, etc.

## **Road safety**

Check the laws and regulations on the use of mobile phones in the area when you drive.

- Do not use a hand-held phone while driving.
- Give full attention to driving.
- Use a hands-free kit, if available.
- Pull off the road and park before making or answering a call if driving conditions so require.
- RF energy may affect some electronic systems in your vehicle such as car stereos and safety equipment.

- When your vehicle is equipped with an air bag, do not obstruct with installed or portable wireless equipment. It can cause the air bag to fail or cause serious injury due to improper performance.
- If you are listening to music whilst out and about, please ensure that the volume is at a reasonable level so that you are aware of your surroundings. This is particularly imperative when near roads.

# Avoid damage to your hearing

Damage to your hearing can occur if you are exposed to loud sound for long periods of time. We therefore recommend that you do not turn on or off the handset close to your ear. We also recommend that music and call volumes are set to a reasonable level.

### **Glass Parts**

Some parts of your mobile device are made of glass. This glass could break if your mobile device is dropped on a hard surface or receives a substantial impact. If the glass breaks, do not touch or attempt to remove. Stop using your mobile device until the glass is replaced by an authorized service provider.

## Blasting area

Do not use the phone where blasting is in progress. Observe restrictions, and follow any regulations or rules.

## Guidelines for safe and efficient use

# Potentially explosive atmospheres

- Do not use the phone at a refueling point.
- Do not use near fuel or chemicals.
- Do not transport or store flammable gas, liquid, or explosives in the same compartment of your vehicle as your mobile phone and accessories.

#### In aircraft

Wireless devices can cause interference in aircraft.

- Turn your mobile phone off before boarding any aircraft.
- Do not use it on the ground without permission from the crew.

#### Children

Keep the phone in a safe place out of the reach of small children. It includes small parts which may cause a choking hazard if detached.

## **Emergency calls**

Emergency calls may not be available under all mobile networks. Therefore, you should never depend solely on the phone for emergency calls. Check with your local service provider.

## **Battery information and care**

- You do not need to completely discharge the battery before recharging. Unlike other battery systems, there is no memory effect that could compromise the battery's performance.
- Use only LG batteries and chargers.
   LG chargers are designed to maximize the battery life.
- Do not disassemble or short-circuit the battery pack.
- Keep the metal contacts of the battery pack clean.

- Replace the battery when it no longer provides acceptable performance. The battery pack maybe recharged hundreds of times until it needs replacing.
- Recharge the battery if it has not been used for a long time to maximize usability.
- Do not expose the battery charger to direct sunlight or use it in high humidity, such as in the bathroom.
- Do not leave the battery in hot or cold places, this may deteriorate the battery performance.
- There is risk of explosion if the battery is replaced by an incorrect type.
- Dispose of used batteries according to the manufacturer's instructions. Please recycle when possible. Do not dispose as household waste.

- If you need to replace the battery, take it to the nearest authorized LG Electronics service point or dealer for assistance.
- Always unplug the charger from the wall socket after the phone is fully charged to save unnecessary power consumption of the charger.
- Actual battery life will depend on network configuration, product settings, usage patterns, battery and environmental conditions.

## Trouble shooting

This chapter lists some problems you might encounter while using your phone. Some problems require you to call your service provider, but most are easy for you to correct yourself.

| Message                        | Possible causes                                                                                                    | Possible Solutions                                                                                                    |  |
|--------------------------------|----------------------------------------------------------------------------------------------------|----------------------------------------------------------------------------------------------------|--|
| SIM error                      | There is no SIM card in the phone or it is inserted incorrectly.                                                                    | Make sure the SIM card is correctly inserted.                                                                                        |  |
| No network connection          | Signal weak<br>Outside GSM network area                                                                                             | Move towards a window or into an open area. Check the service provider coverage map.                                                 |  |
| Codes do not<br>match          | To change a security code, you will need to confirm the new code by entering it again. The two codes you have entered do not match. | Contact your Service Provider.                                                                                                    |  |
| Function cannot be set         | Not supported by Service<br>Provider, or registration<br>required                                                                   | Contact your Service Provider.                                                                                                    |  |
| Calls not available            | Dialling error<br>New SIM card inserted<br>Charge limit reached                                                                     | New network not authorised. Check for new restrictions. Contact Service Provider or reset limit with PIN 2.                          |  |
| Phone cannot<br>be switched on | On/Off key not pressed long<br>enough<br>Battery flat<br>Battery contacts dirty                                                     | Press the On/Off key down for at least two seconds. Charge battery. Check the charging indicator on the display. Clean the contacts. |  |

| Message                | Possible causes                       | Possible Solutions                                                                                          |  |
|------------------------|---------------------------------------|----------------------------------------------------------------------------------------------------|--|
| Charging error         | Battery totally empty                 | Charge battery.                                                                                             |  |
|                        | Temperature out of range              | Make sure the ambient temperature is<br>right, wait for a while, and then charge<br>again.                  |  |
|                        | Contact problem                       | Check the power supply and connection to the phone. Check the battery contacts and clean them if necessary. |  |
|                        | No mains voltage                      | Plug in to a different socket or check the voltage.                                                         |  |
|                        | Charger defective                     | If the charger does not warm up, replace it.                                                                |  |
|                        | Wrong charger                         | Only use original LG accessories.                                                                           |  |
|                        | Battery defective                     | Replace battery.                                                                                            |  |
| Phone loses<br>network | Signal too weak                       | Reconnection to another service provider is automatic.                                                      |  |
| Number not permitted   | The Fixed dial number function is on. | Check settings.                                                                                             |  |

#### LIMITED WARRANTY STATEMENT

#### 1. WHAT THIS WARRANTY COVERS:

LG offers you a limited warranty that the enclosed phone and its enclosed accessories will be free from defects in material and workmanship according to the following terms and conditions:

- The limited warranty for the product extends the warranty period beginning on the date of purchase of the product.
- (2) The limited warranty applies for 1 year from the original date of purchase and extends only to the original purchaser of the product and is not assignable or transferable to any subsequent purchaser/end user. It shall neither exclude nor limit any mandatory statutory rights of the customer or any of the customer rights against the seller/dealer of the product.
- (3) This warranty is good only to the original purchaser during the warranty period, but limited to certain country if specified.
- (4) The external housing and cosmetics parts shall be free of defects at the time of shipment and, therefore, shall not be covered under these limited warranty terms.
- (5) Upon request from LG. or their designated service agent the consumer must provide information to reasonably prove the date of purchase.
- (6) Unless other service arrangements have been specified the customer shall bear the cost of shipping a defective product back to the Customer Service Department of LG. LG shall bear the cost of shipping the product back to the consumer after the completion of service under this limited warranty.
- (7) During the warranty period LG or its authorised service agent will repair or replace at LG's sole discretion a defective product. A repaired or replaced product will not be given a prolonged or renewed warranty period.

#### 2. WHAT THIS WARRANTY DOES NOT COVER:

- Defects OR Damages resulting from use of the product in other than its normal and customary manner.
- (2) Defects or damages from abnormal use, abnormal conditions, improper storage, exposure to moisture or dampness, unauthorised modifications, unauthorised connections, unauthorised repair, neglect, abuse, accident, alteration, improper installation, or other acts which are not the fault of LG, including damage caused by shipping, blown fuses, spills of food or liquid.

- Breakage or damage to antennas unless caused directly by defects in material or workmanship.
- (4) A warranty repair if the Customer Service Department at LG or other agreed service agent was not notified by the consumer of the alleged defect or malfunction of the product during the applicable limited warranty period.
- (5) Products which have had the serial number or IMEI number removed or made illegible.
- (6) This limited warranty is in lieu of all other warranties, express or implied either in fact or by operations of law, statutory or otherwise, including, but not limited to any implied warranty of marketability or fitness for a particular use.
- (7) Damage resulting from use of non-LG approved accessories.
- (8) All plastic surfaces and all other externally exposed parts that are scratched or damaged due to normal customer use.
- (9) Products operated outside published maximum ratings.
- (10) Products used or obtained n a rental program.
- (11) Consumables (such as fuses).
- (12) Suspected defects caused by a failure of the cellular network.

#### 3. CONDITIONS:

No other express warranty is applicable to this product.

The DURATION OF ANY IMPLIED WARRANTIES, INCLUDING THE IMPLIED WARRANTY OF MARKETABILITY, IL LIMITED TO THE DURATION OF THE EXPRESS WARRANTY HERIN. LG ELECTRONCS INC. SHALL NOT BE LIABLE FOR THE LOSS OF THE USE OF THE PRODUCT, INCOVINIENCE, LOO OR ANY OTHER DAMAGES, DIRECT OR CONSEQUENTIAL, ARISING OUT OF THE USE OF, OR INABILITY TO USE, THIS PRODUCT OR FOR ANY EXPRESS OR IMPLIED WARRANTY, INCLUDING THE IMPLIED MARKETABLITY APPLICABLE TO THIS PRODUCT.

Some do not allow the exclusive of limitation of incidental or consequential damages or limitations on how long an implied warranty lasts; so these limitations or exclusions may not apply to you. This warranty gives you specific legal rights and you may also have other rights which vary from country to country.